# RQ1 – RUNNING THE PROGRAM DISBURSEMENT ACTIVITY REPORT

Overview: This guide instructs General Ledger

Reporters how to generate the Program

Disbursement Activity Report.

Module: Commitment Control (KK)

Roles: General Ledger Reporter

## Section 1: Produce report in PDF output for detail expenditures.

# Step 1: Navigate to the Program Disbursement Activity Report

- Navigation: Main Menu > FI\$Cal Processes > FI\$Cal Report > GL Reports > Program Disbursement Activity
- 2) Click the **Add a New Value** tab.
- 3) Enter the **Run Control ID\***. This will be used to store the request parameters for future use. Run Control ID is a user defined value. \*If the Run Control ID was previously established, select it from the **Find an Existing Value** tab.
- 4) Click Add

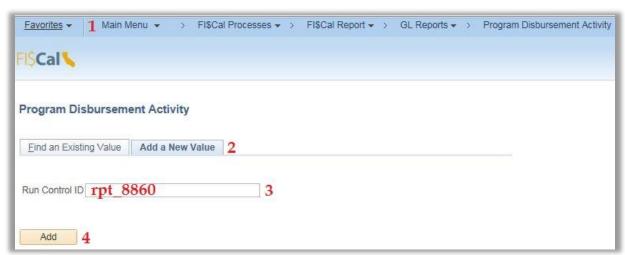

Step 2: Enter the following required fields:

- 1) \*Business Unit 2) \*Exp/Rev Ledger Group
- 3) \*Fiscal Year 4) \*To Period

Note: The *Exp/Rev Ledger Group* parameter for this section will be ledger group *CC\_Detail* for expenditures and encumbrances. The report delivers cumulative data up through the last day of the *To Period*.

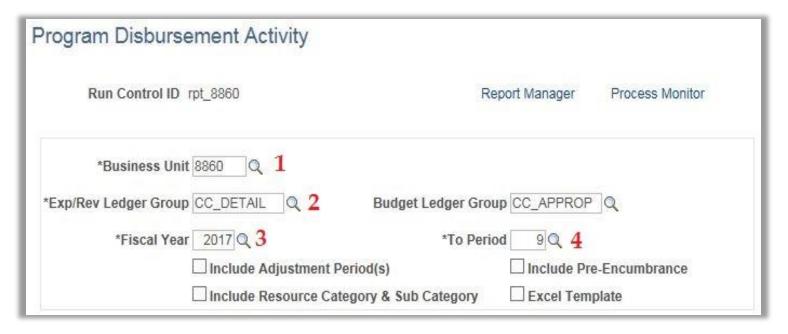

## Step 3: Select from the following optional fields:

- 1) Budget Ledger Group parameter will return budgetary data at the appropriation level (CC\_APPROP) or at the department operating budget level. CC\_DEPEXP# will deliver operating budget designations set by individual department customizations for expenditures and encumbrances.
- 2) Include Adjustment Period(s) will return data for period 998 adjustments for year-end accruals.
- 3) Include Resource Category & Sub Category returns lower level detail from project costing module.
- **4) Include Pre-Encumbrance** will include data for requisitions from the procurement module.
- **5) Excel Template** will data dump into an Excel file for external customization.

Note: See Section 3 for Excel Template output.

# Step 3: Select from the following optional fields:

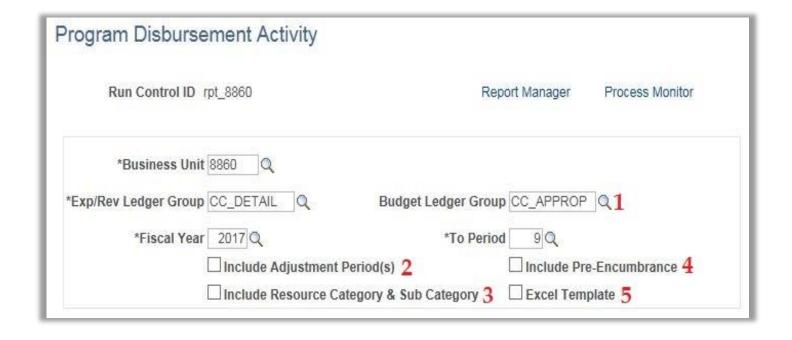

## Step 4: Enter Budget Selection Criteria:

- 1) Group By enables fields to define a specific Chartfield value.
- 2) Order allows for user to define the order of appearance for Chartfield values
- 3) Chartfield Value allows user to define or include all Chartfield values.

# Step 4: Enter Budget Selection Criteria:

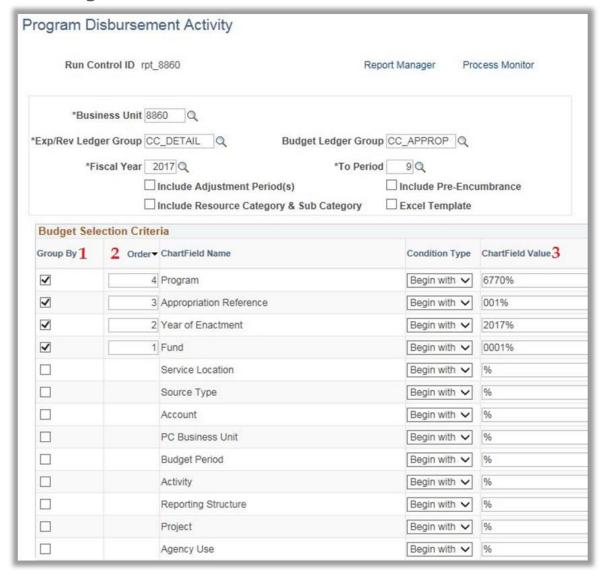

# Step 5: Submit Report for Processing

1) Click the Run button to display the Process Scheduler Request.

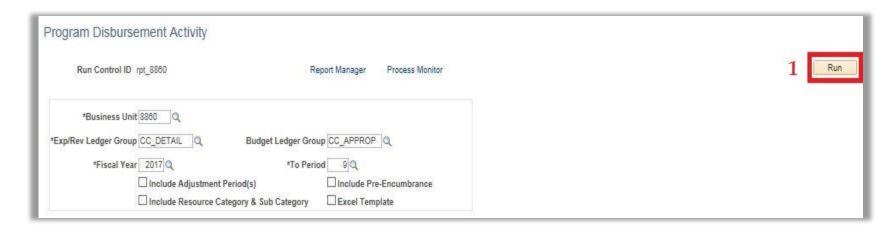

# Step 5: Submit Report for Processing

- 2) Select the Program Disbursement Activity check box on the Process List.
- 3) Click OK.

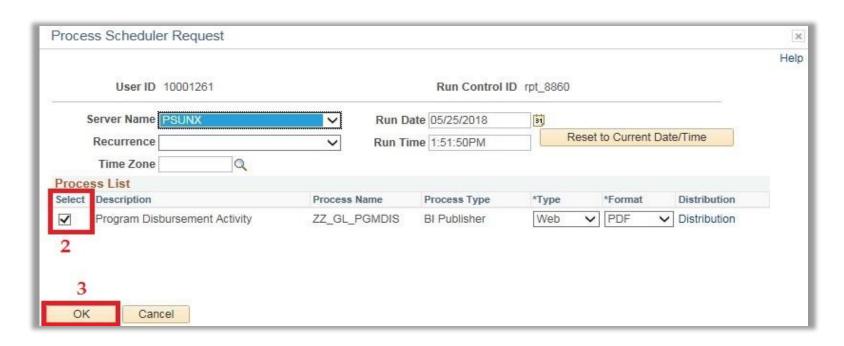

# Step 6: Validate successful & posted status of report.

1) Click the **Process Monitor**.

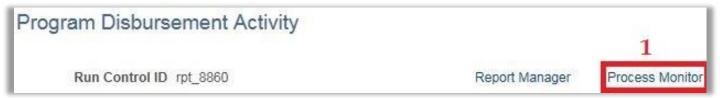

- Click the **Refresh** button until the status of the process instance is "Success & Posted".
- 3) Select the Go back to Program Disbursement Activity link.

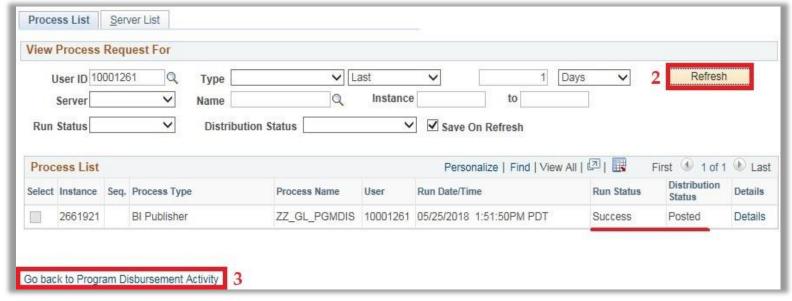

#### Step 7: Retrieve report from Report Manager.

1) Click the **Report Manager** link.

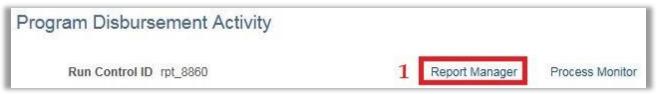

2) Select the zz\_GL\_PGMDIS - zz\_GL\_PGMDIS.pdf link on the Report List.

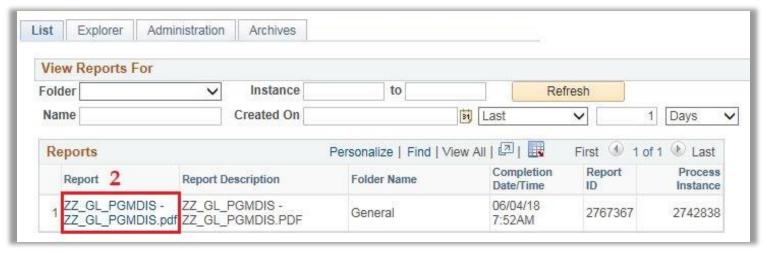

# Step 7: Retrieve report from Report Manager.

# 3) Select **ZZ\_GI\_PGMDIS.pdf** link under the **File List**

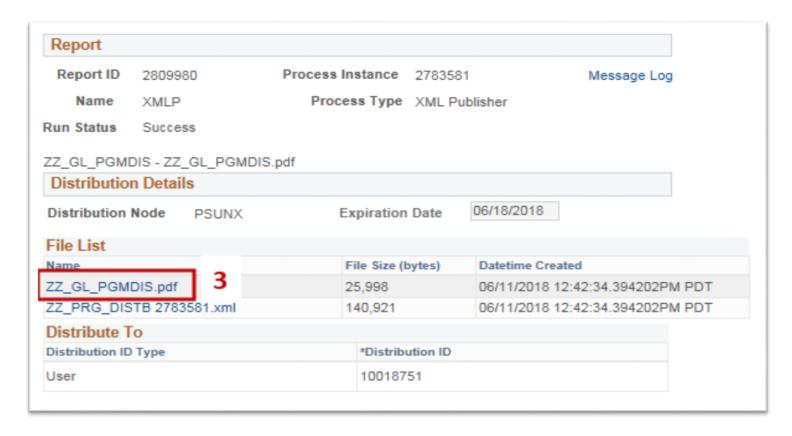

Step 8: The Program Disbursement Activity Report will appear in a PDF format for expenditures.

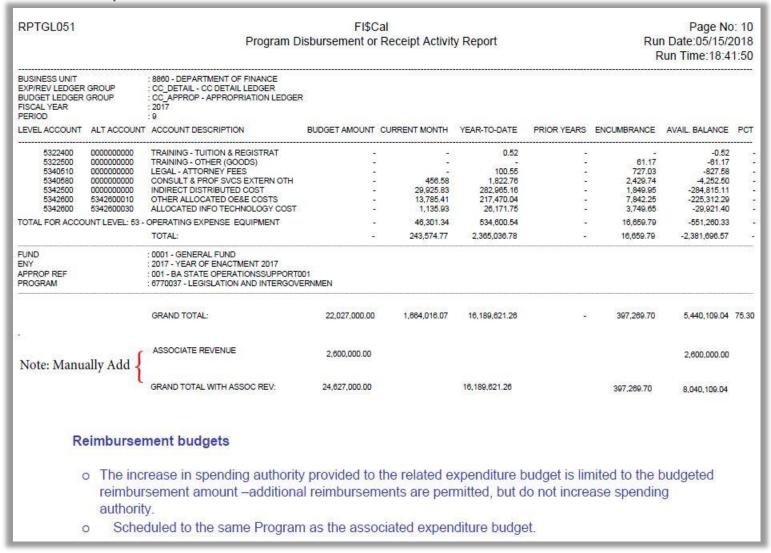

## **Section 2: Produce report in PDF output for detail revenues.**

Refer to Steps 1, 5, 6, and 7 in Section 1 for instruction on delivering a report.

The following steps in this section are to deliver revenue and reimbursement information.

Step 1: Enter the following required fields:

- 1) \*Business Unit 2) \*Exp/Rev Ledger Group
- 3) \*Fiscal Year 4) \*To Period

Note: The *Exp/Rev Ledger Group* parameter for this section will be ledger group *CC\_DTL\_REV* for revenues and reimbursements. The report delivers cumulative data up through the last day of the *To Period*.

# Step 1: Enter the following required fields:

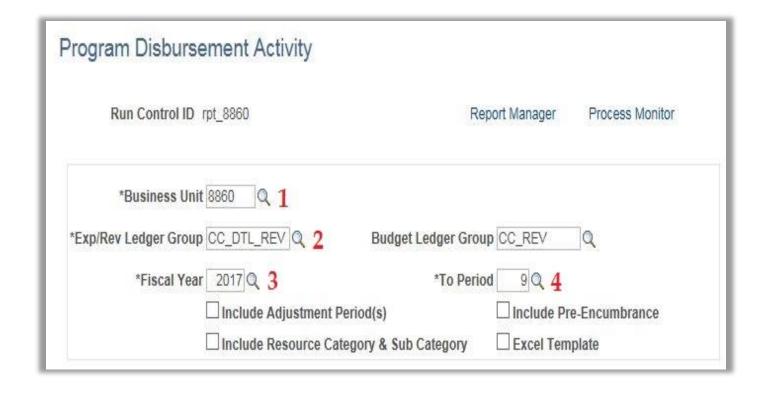

## Step 2: Select from the following optional fields:

- 1) Budget Ledger Group parameter will return budgetary data at the appropriation level (CC\_REV) or at the department operating budget level. CC\_DEPREV# will deliver operating budget designations set by individual department customizations for revenues and reimbursements.
- 2) Include Adjustment Period(s) will return data for period 998 adjustments for year-end accruals.
- 3) Include Resource Category & Sub Category returns lower level detail from project costing module.
- **4) Include Pre-Encumbrance** will include data for requisitions from the procurement module.
- **5) Excel Template** will data dump into an Excel file for external customization.

Note: See Section 3 for Excel Template output.

# Step 2: Select from the following optional fields:

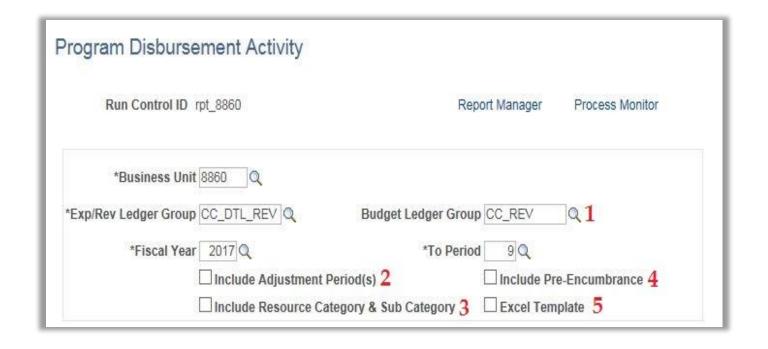

## Step 3: Enter Budget Selection Criteria:

- 1) Group By enables fields to define a specific Chartfield value.
- 2) Order allows for user to define the order of appearance for Chartfield values
- 3) Chartfield Value allows user to define or include all Chartfield values.

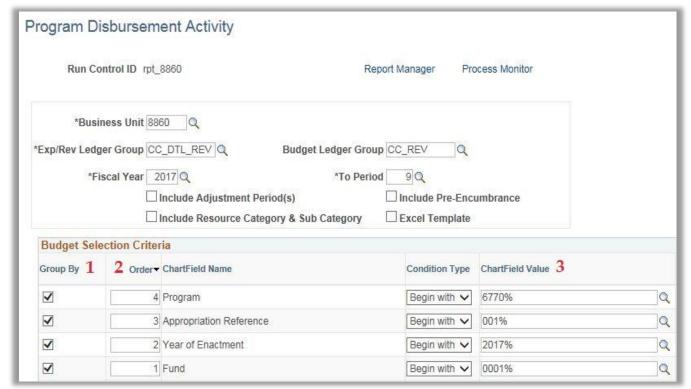

Step 4: The Program Disbursement Activity Report will appear in a PDF format for revenues.

| 2018  | Page N<br>n Date:06/06/2<br>Run Time:15:52 |             |             | y Report     | Cal<br>Receipt Activity | FI\$C<br>sbursement or | Program Dis                                                                                                    | RPTGL051 Progra  |                                      |  |  |  |  |  |  |  |
|-------|--------------------------------------------|-------------|-------------|--------------|-------------------------|------------------------|----------------------------------------------------------------------------------------------------|------------------|--------------------------------------|--|--|--|--|--|--|--|
| 9     |                                            |             |             |              |                         | R                      | : 8860 - DEPARTMENT OF FINANCE<br>: CC_DTL_REV - REVENUE DETAIL LEDGER<br>: CC_REV - REVENUE BUDGET LEDGER<br>: 2017<br>: 9          |                  |                                      |  |  |  |  |  |  |  |
| PCT   | AVAIL. BALANCE                             | ENCUMBRANCE | PRIOR YEARS | YEAR-TO-DATE | CURRENT MONTH           | BUDGET AMOUNT          | ACCOUNT DESCRIPTION                                                                                                    | ALT ACCOUNT      | LEVEL ACCOUNT ALT ACCOUNT            |  |  |  |  |  |  |  |
|       |                                            |             |             |              |                         | 01                     | : 0001 - GENERAL FUND<br>: 2017 - YEAR OF ENACTMENT 2017<br>: 001 - BA STATE OPERATIONSSUPPORTO<br>: 6770 - STATE BUDGET             |                  | FUND<br>ENY<br>APPROP REF<br>PROGRAM |  |  |  |  |  |  |  |
|       | -2,600,000.00                              | 12          | - 2         | 7/2//        |                         | -2,600,000.00          | REVENUES                                                                                                    | 0                | 4 4                                  |  |  |  |  |  |  |  |
| 0.00  | -2,600,000.00                              | 12          | 12          | 7/27         | 12                      | -2,600,000.00          | REVENUES                                                                                                    | JNT LEVEL: 4 - R | TOTAL FOR ACCOU                      |  |  |  |  |  |  |  |
| 0.00  | -2,600,000.00                              |             |             |              |                         | -2,600,000.00          | TOTAL:                                                                                                    |                  |                                      |  |  |  |  |  |  |  |
|       | 266,916.00                                 | 827         | 12          | -266,916.00  | -11,634.00              | -                      | INTERDEPT REIM - OTH ST DEPT                                                                                                    | 4810000000       | 48 4810000                           |  |  |  |  |  |  |  |
| , 0   | 266,916.00                                 | 94          | 2           | -266,916.00  | -11,634.00              | 9                      | - REIMBURSEMENTS                                                                                                    | UNT LEVEL: 48 -  | TOTAL FOR ACCOUNT LEVEL: 48          |  |  |  |  |  |  |  |
|       | 266,916.00                                 | -           | 0           | -266,916.00  | -11,634.00              | 2                      | TOTAL:                                                                                                    |                  |                                      |  |  |  |  |  |  |  |
|       |                                            |             |             |              |                         | 01                     | : 0001 - GENERAL FUND<br>: 2017 - YEAR OF ENACTMENT 2017<br>: 001 - BA STATE OPERATIONSSUPPORTO<br>: 6770028 - SUPPORT AND DIRECTION |                  | FUND<br>ENY<br>APPROP REF<br>PROGRAM |  |  |  |  |  |  |  |
| 10.27 | -2,333,084.00                              |             |             | -266,916.00  | -11,634.00              | -2,600,000.00          | GRAND TOTAL:                                                                                                    |                  |                                      |  |  |  |  |  |  |  |

## **Section 3: Produce report in Excel output for detail expenditures.**

Refer to Steps 1, 2, 4, 5, 6, and 7 in Section 1 for instruction on delivering a report.

The following steps in this section are to deliver the Excel Template output for expenditures.

Step 1: Select the following optional field:

1) Excel Template will data dump into an Excel file for external customization.

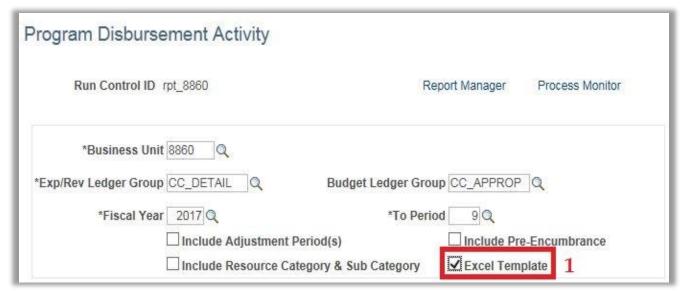

## Step 1: Select the following optional field:

2) A warning message will indicate that the *Excel Template* will not include Pre-Encumbrance, Resource, Category, Sub Category, or Group By selections. Click **OK** to proceed.

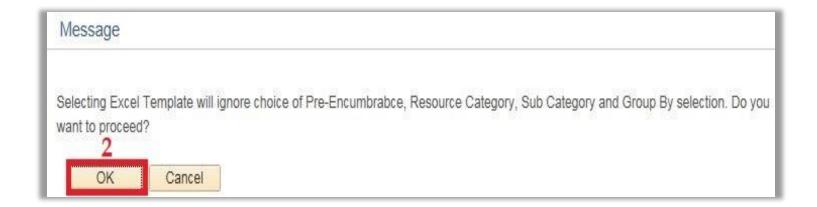

## Step 2: Select the format output in *Process Scheduler Request*:

- 1) Select the Program Disbursement Activity check box on the Process List.
- 2) Change the **Format** from PDF to **XLS** for Excel format.
- 3) Click **OK**.

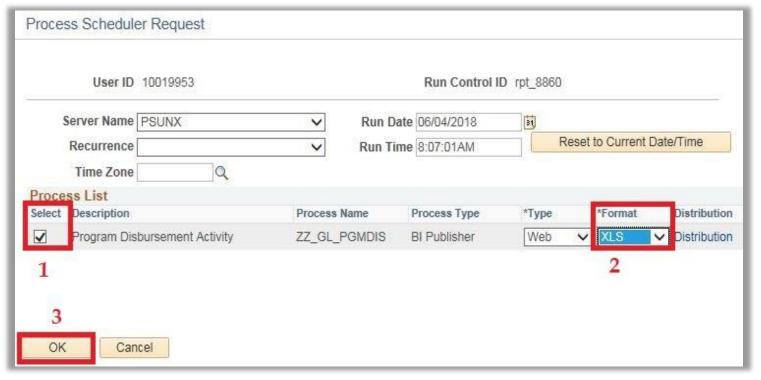

Step 3: The Program Disbursement Activity Report will appear in Excel format.

| Burinass Unit | Budget Ledger | Fircal Tear | Budget Perind | Fund | EHT  | Appray Rof | Program | Program Dazcription | Rptq Structure     | Rptq Structura Darcriptius   | Account | Account Darcription            | Alt Account | Budget Amuunt | Carrent Manth | Tear-tu-Date | Print Tears   | Encumbrance | Pre       | Available Balance |
|---------------|---------------|-------------|---------------|------|------|------------|---------|---------------------|--------------------|------------------------------|---------|--------------------------------|-------------|---------------|---------------|--------------|---------------|-------------|-----------|-------------------|
|               |               |             |               |      |      |            |         |                     |                    |                              |         |                                |             |               |               |              |               |             | Encumbran |                   |
| \$860         | CC_APR_BUD    | 2017        | 2015          | 0001 | 2015 | 001        | 9999    | Clearing Account    | 88609200           | Information Technology Carts | 4170410 | Capital Azzot Trado In Procood | 0000000000  | 0.00          | 0.00          | 0.00         | 0.00          | 0.00        | 35,000.00 | 0.00              |
| 8860          | CC_APR_BUD    | 2017        | 2013          | 0001 | 2012 | 001        | 9999    | Clearing Account    |                    |                              | 50      | Appropriated Expenses          |             | -2,954,859.59 | 0.00          | 0.00         | 0.00          | 0.00        | 0.00      | -2,954,859.59     |
| \$860         | CC_APR_BUD    | 2017        | 2014          | 0001 | 2014 | 001        | 9999    | Clearing Account    | \$8606300          | OSAE                         | 5100000 | Earnings - Porm Civil Svc Empl | 5100000000  | 0.00          | 0.00          | 0.00         | -8,262,428.30 | 0.00        | 0.00      | 8,262,428.30      |
| \$860         | CC_APR_BUD    | 2017        | 2014          | 0001 | 2014 | 001        | 9999    | Clearing Account    | \$8605000          | Rozoarch and Analyzir        | 5100000 | Earnings - Porm Civil Svc Empl | 5100000000  | 0.00          | 0.00          | 0.00         | -294,682.23   | 0.00        | 0.00      | 294,682.23        |
| \$860         | CC_APR_BUD    | 2017        | 2016          | 0001 | 2016 | 001        | 9999    | Clearing Account    | \$8600800          | Logal Offico                 | 5100000 | Earnings - Porm Civil Svc Empl | 5100000000  | 0.00          | 0.00          | 0.00         | -218,039.00   | 0.00        | 0.00      | 218,039.00        |
| 8860          | CC_APR_BUD    | 2017        | 2016          | 0001 | 2016 | 001        | 9999    | Clearing Account    | \$860 <b>15</b> 00 | Emplayor Camp/Gav Opr        | 5100000 | Earnings - Porm Civil Suc Empl | 5100000000  | 0.00          | 0.00          | 0.00         | -49,013.00    | 0.00        | 0.00      | 49,013.00         |

## Report Detail Description

- Subtotals for **Account Level** (e.g. 51 Personal Services, 53 Operating Expense & Equipment) in detail reports.
- Account Description shows account name if there is no alternate account value. If ALT account value is used, account description shows ALT account name.
- Budget Amount comes from the Budget Ledger Group selected.
- Current Month, Year-To-Date, Prior Years, Encumbrance values flow from the Exp/Rev Ledger Groups selected.
- PCT is the percentage of budget spending authority remaining.